There are two different websites used for managing your group.

- Beacon (<u>https://u3abeacon.org.uk/</u>) and
- u3a Site Builder (<a href="https://u3asites.org.uk/code/login.php">https://u3asites.org.uk/code/login.php</a>)

In addition to this guide you will be supplied with two others:

- for Beacon beacongroupleaderguide.pdf
- for u3a sitebuilder groupleaderswebsiteguidance.pdf.

If you have any problems please get in touch with Lyn (re Beacon) or Helen (re u3a sitebuilder).

- Lyn. email <u>treasurer.wvu3a@gmail.com</u>
- Helen. email <u>itmgt.wvu3a@gmail.com</u>

# Beacon is for managing group records and sending secure emails to group members and other u3a members.

Lyn Bossons administers this site, he sets up your username & initial password and emails them to you.

- To access Beacon go to <a href="https://u3abeacon.org.uk/">https://u3abeacon.org.uk/</a>
- Choose **Washington Village** as the u3a in the dropdown box.
- Then enter your username and password to login.

The Beacon homescreen is as shown below.

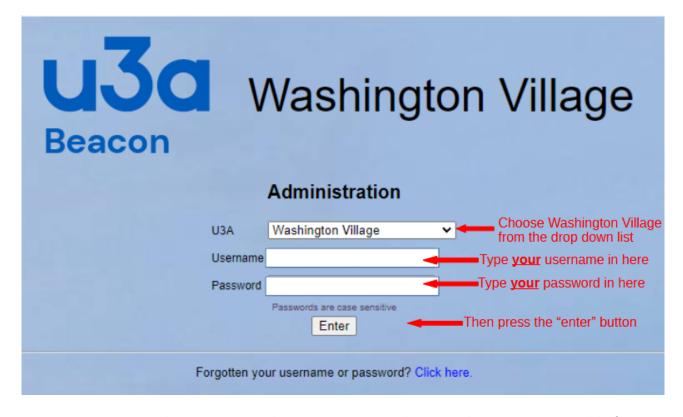

N.B. Once you are in the site you can change your <u>password</u> to something more memorable for you.

## u3a Site Builder is for managing the information on your group page on our website.

Helen Edwards administers this site, she sets up your login name & password and emails them to you.

- To access u3a sitebuilder go to <a href="https://u3asites.org.uk/code/login.php">https://u3asites.org.uk/code/login.php</a>
- Login with the Login name and password you have been given.

The u3a sitebuilder homescreen is as shown below.

### **U3A SITE BUILDER: LOG-IN AND EDIT**

As part of the upcoming changes in legislation under the General Data Protection Regulation (GDPR), we have issued a new Site Builder <u>Privacy and Data Protection Policy</u> and new <u>Terms and Conditions</u>. By continuing to use our products and services, you're confirming that you've read and agreed to the updates.

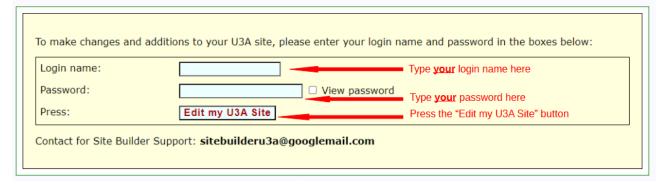

Once you enter the site you will see the following screen which you use to maintain your group's page. Help is provided from the menu ("brief help") and from the document provided by us.

#### MENU

Brief help View my page Edit text

#### PAGES

Add sub-page Remove sub-page

#### EVENTS

Add event Change event Remove events

#### CONTACTS

Add email Change email Remove email

#### LINKS

Add link Change link Remove link

#### UPLOADS

Upload picture Change picture Remove picture Upload file Remove file

#### Log out

#### PAGE EDITOR HELP

Please use the menu options on the left to add to and change the contentsof the page for which you are responsible.

Click **View my page** at any time to see the current state of your page. (To load it into a separate window or tab, *right-click* with your mouse on the link and choose from the resulting menu.) From there you can follow links to your own "sub-pages" if you have them, and anywhere else on the site.

When you click **Edit text** you will see a text area in which to type your words. The text will "wrap" around from line to line, and a scroll bar will appear when necessary. Press the Enter key only when you really want to start a new line, otherwise just let the text wrap automatically. Press the Enter key twice to get an empty line between paragraphs. (If you have any sub-pages, you will first need to select which page to edit.)

The Site Builder is not a word processor, but it does support a few simple formatting options: centred headings, bold and italic text, and tabulated lists. Follow this link for details.

You may add other items to any of your pages, including *links* to sites of interest, *event* details, email *contact addresses*, and *pictures*. If your page is a group page, you may create *sub-pages* linked from it, to extend the information about your group's activities.

In each case you will need to enter data on a web form, and press a buttonto save it. You will see a confirmation of what you have entered, and be given the chance to correct it.

Please contact the person responsible for administering your site if you need further advice about editing your page.

To *view* the Washington Village u3a website *as a user* go to: <a href="https://u3asites.org.uk/washington-village">https://u3asites.org.uk/washington-village</a>